**Holder WorkForce** 

- 1. Access your timesheet by going t[o www.udel.edu/udworkforce,](http://www.udel.edu/udworkforce) click **Login** button and then log in with CAS.
- 2. You can view your timesheet from the UD WorkForce Web Clock. Click **Timesheet**.

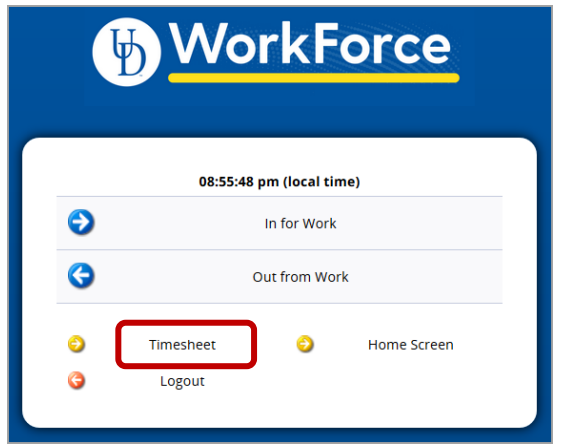

- 3. This opens your current timesheet
	- a. You can also view past or future timesheets (use the calendar icon or left and right arrows)
	- b. **Hours** column the times reflect your Webclock punches in and out, as well as your holiday and leave hours.
		- *You cannot change the in/out times.*
		- If you have a missing punch in or out tell your manager you can use the **Comments** field to do this.
	- c. Holidays auto-populate on your timesheet
	- d. Time off hours (vacation, sick, etc.) come from approved Time Off Requests (TORs)
	- e. You can add **Comments** on any **Regular Time** row. (If you have a missing in or out punch, notify your manager. You may use the Comments filed to do this.)
	- f. If you enter a Comment, click the **Save** button (it will change from orange to blue)
	- g. The small grey arrow hides or reveals the tabs at the bottom

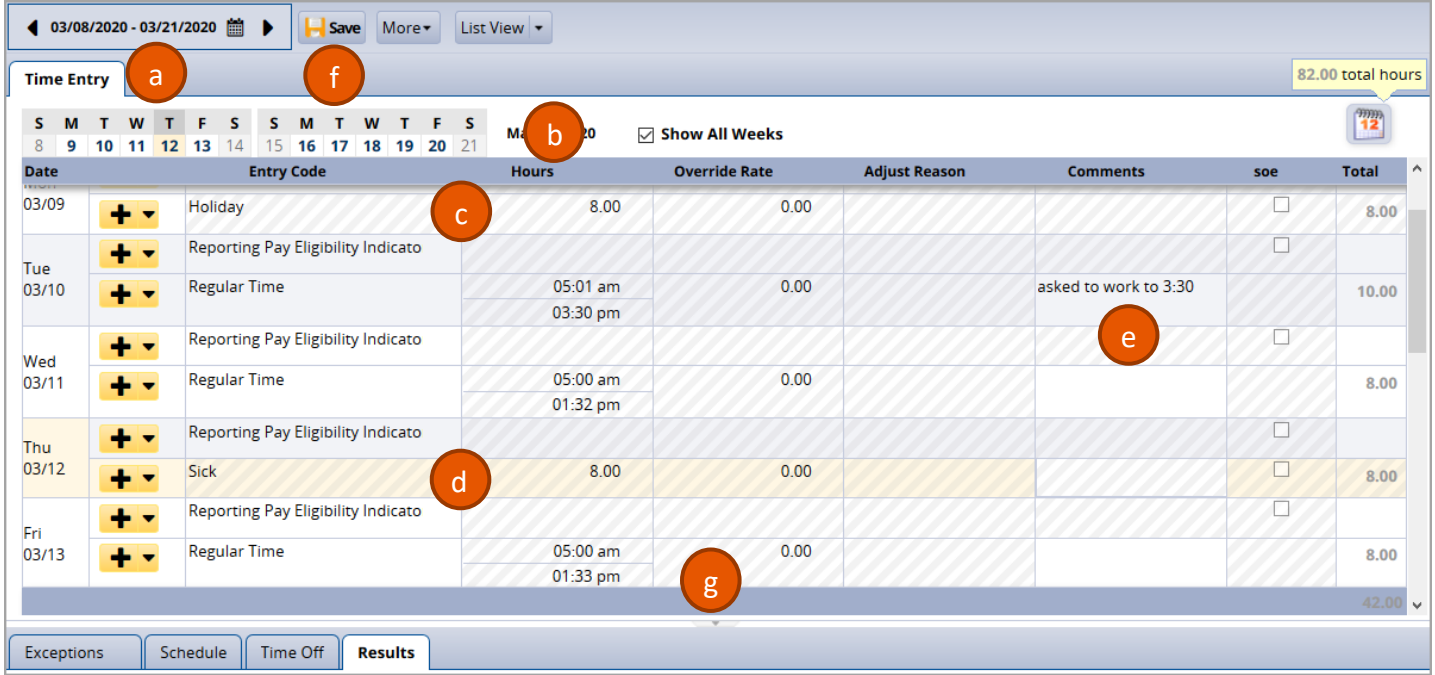

The Tabs are located below the timesheet and contain important information.

4. **Results** tab shows estimated pay details for each date of the pay period.

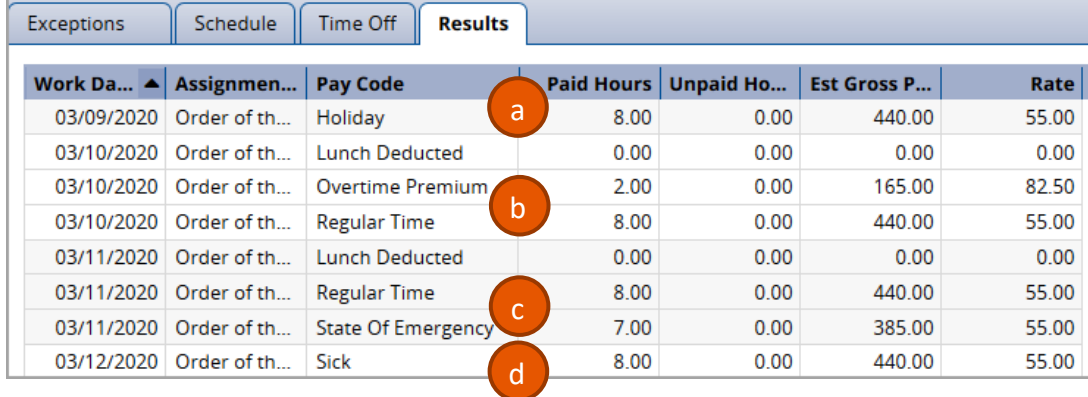

- a. **3/9** shows the 8.0 hrs Holiday pay
- b. **3/10** shows the 8.0 hours of Regular Time and 2.0 hours Overtime (1.5x hourly rate) for working 5am to 3:30pm
- c. **3/11** reflects 8 hours of Regular and 7 hours for the State of Emergency pay.
- d. **3/12** shows 8.0 hours of Sick pay.
- 5. **Exceptions** tab shows any errors on your timesheet, such as missing clock punches.
	- a. Use the **Comments** box on that date's time slice to let your manager know the missing punch time.

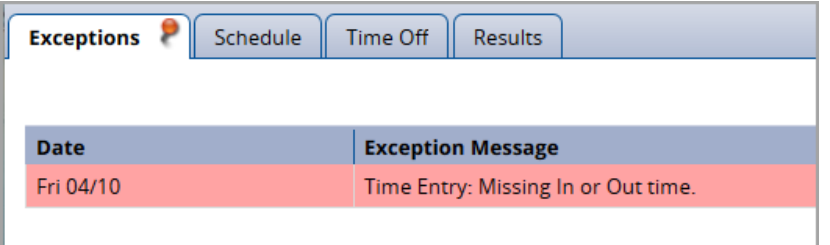

- 6. **Time Off** tab displays the details of all your time off balances.
	- a. **Credits** are the monthly accruals or other adjustments to your time off balances
	- b. **Debits** are the subtractions when you use time off
		- i. Notice the **Sick** box reflects the 8.0 hours of sick time taken on 3/12

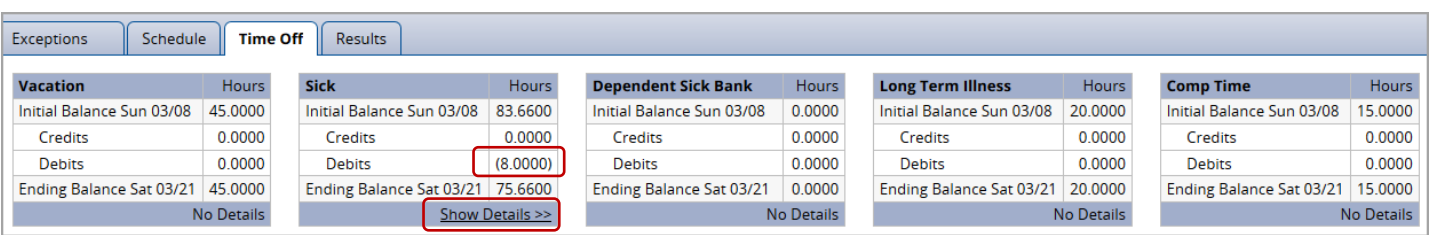

ii. Click the **Show Details** link to see the transaction details for the (8.0000) hours.

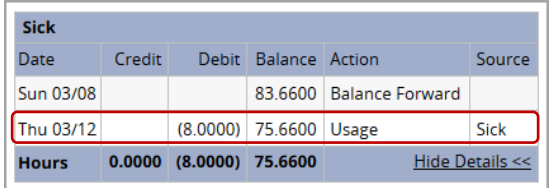

iii. Click **Hide Details** to close.

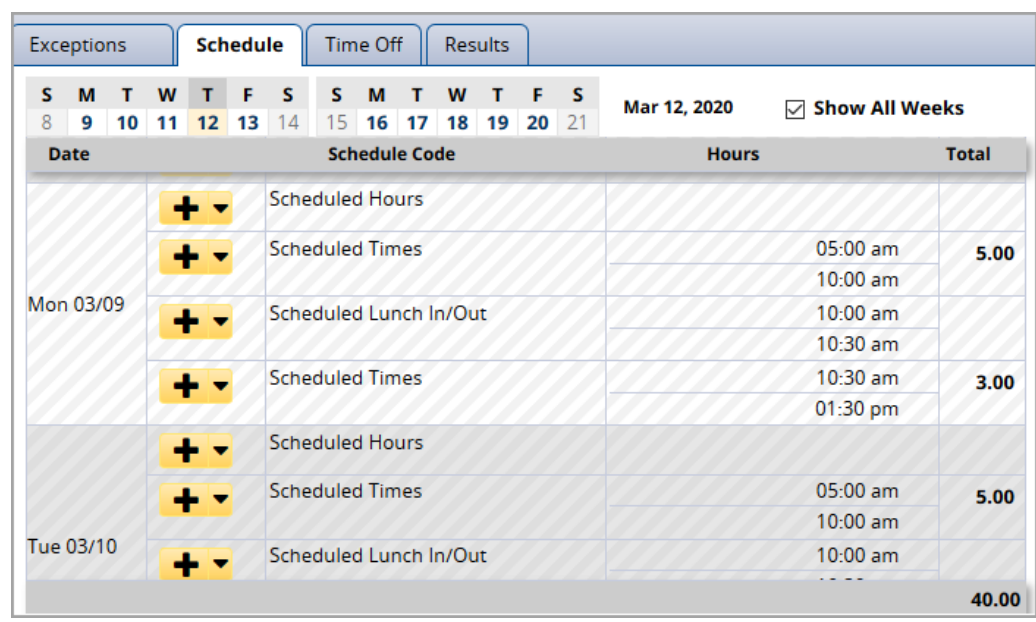

7. **Schedule** tab shows your scheduled hours for every day of the pay period, including your lunch break.